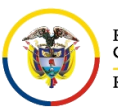

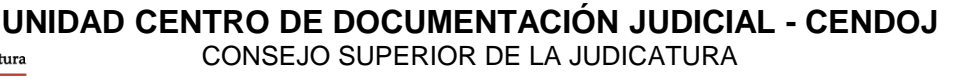

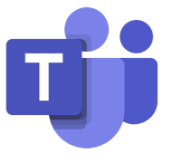

## **SELECCIONAR O CREAR UN EQUIPO Y UN CANAL**

Un equipo es una colección de personas, conversaciones, archivos y herramientas que se encuentran en un mismo sitio. Un canal es un debate de un equipo, que está dedicado a un departamento, un proyecto o un tema.

Los equipos se componen de canales. Cada canal se crea en torno a un tema, como **Eventos de equipo** o un nombre de departamento. Los canales son los lugares donde se organizan reuniones, se mantienen conversaciones y se trabaja colaborativamente en archivos.

Al ingresar a la plataforma de **Microsoft Teams**, se verá el tablero ubicado al costado izquierdo, donde se debe seleccionar **Equipos**.

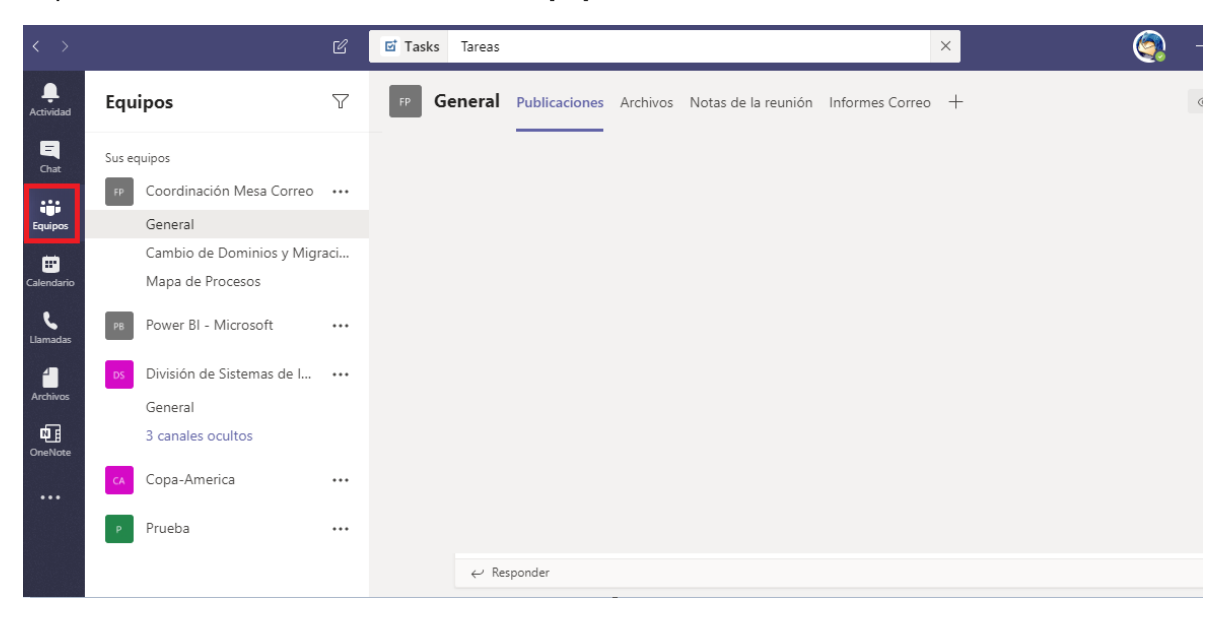

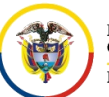

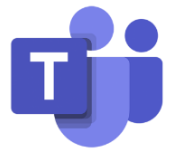

Al seleccionar **Equipos**, podrá observar los diferentes equipos al cual pertenece, adicional se podrán visualizar los canales que contiene cada equipo.

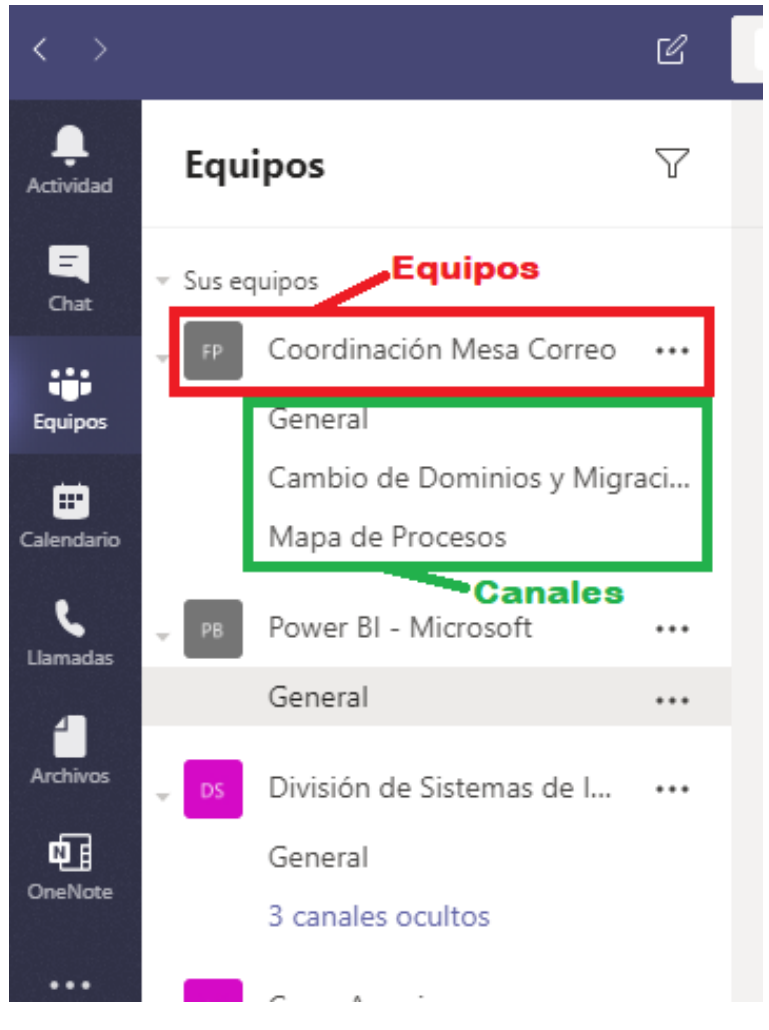

Las pestañas de la parte superior de cada canal se vinculan a sus **Publicaciones**, **Archivos** y servicios favoritos.

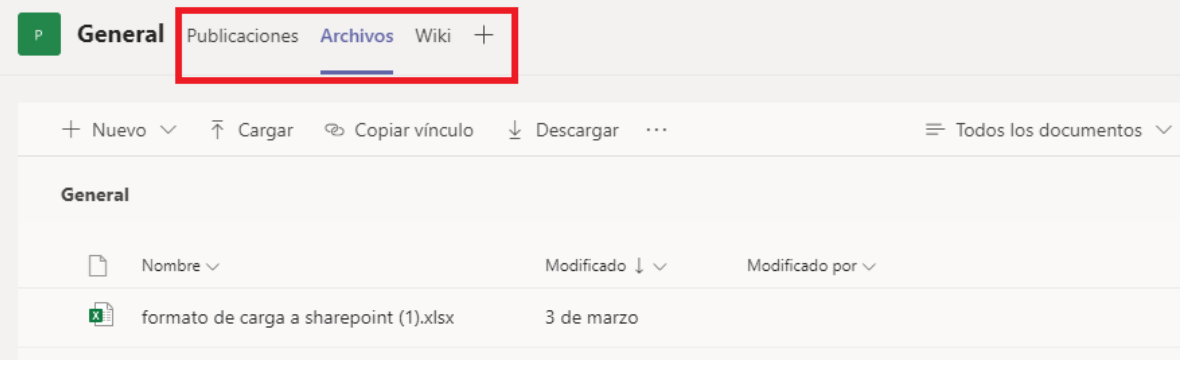

Para agregar pestañas, seleccione el signo más  $+$  que hay junto a las pestañas.

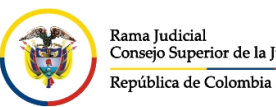

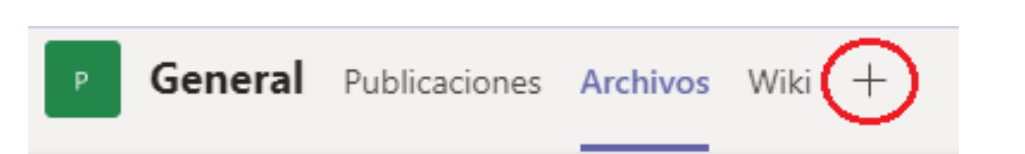

Agregue **Planner**, por ejemplo, para crear un panel de proyectos que le permita llevar un registro de las tareas del equipo.

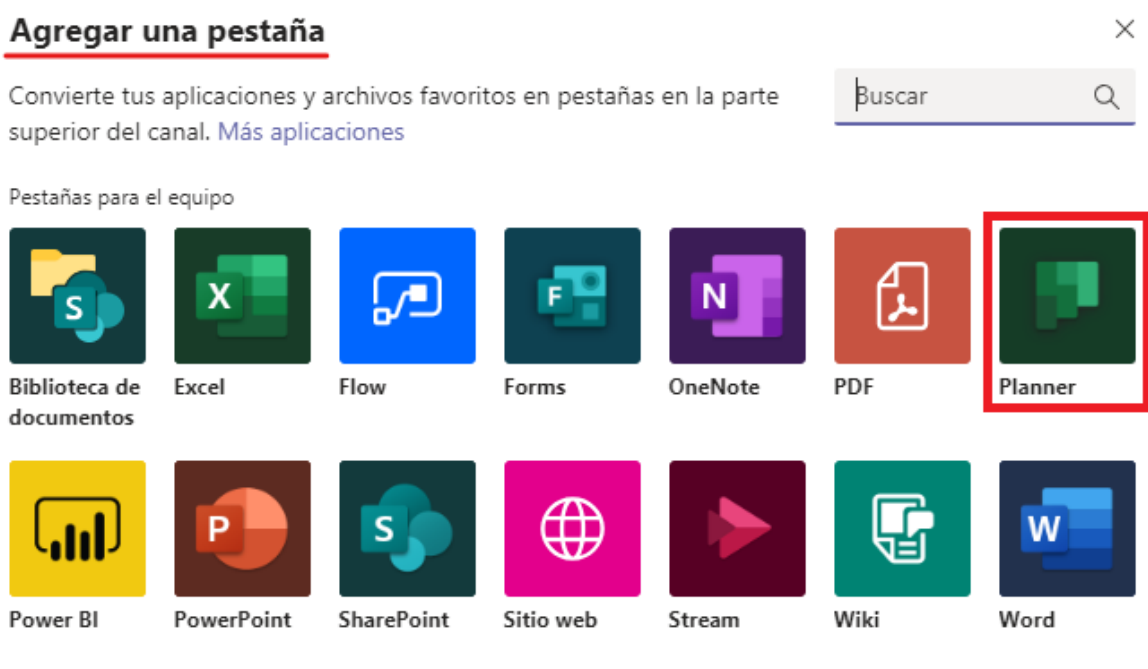

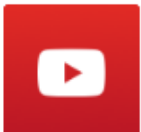

YouTube

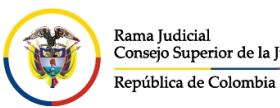

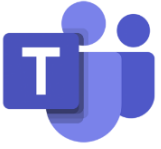

Después de seleccionado, saldrá una ventana emergente el cual deberá dar un nombre en la opción **Crear un plan** seguido del botón **Guardar**

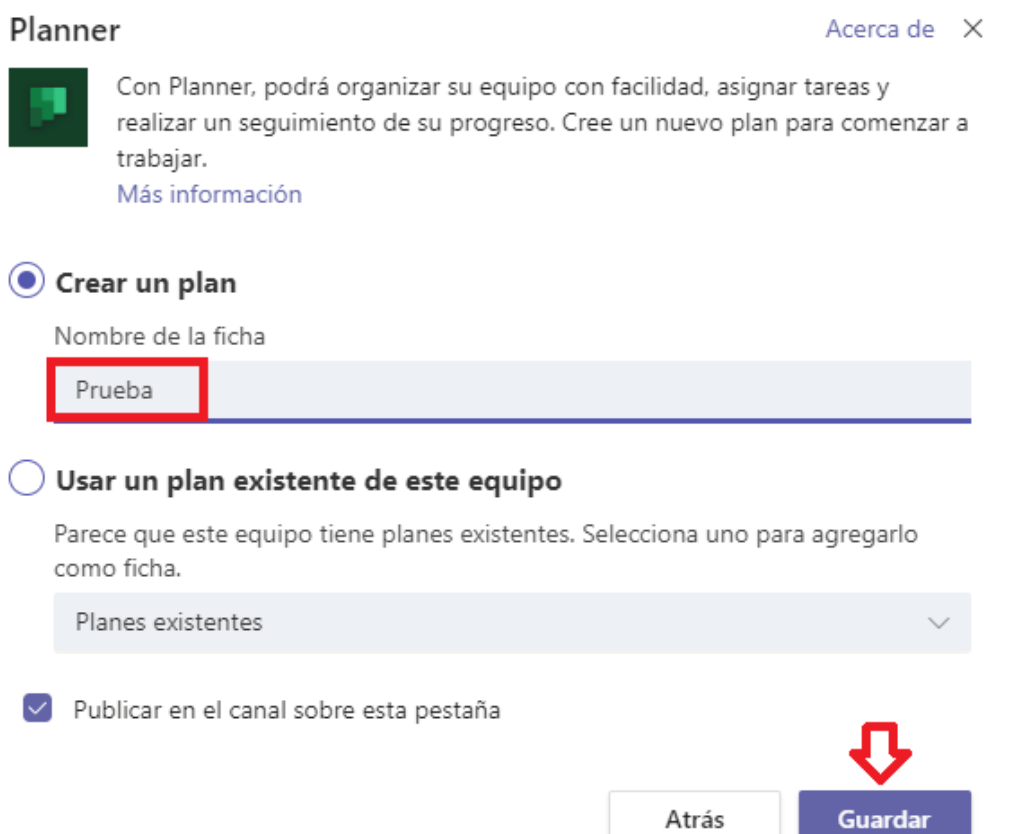

Seguidamente aparecerá una nueva pestana de acuerdo al nombre dado, dentro de la pestaña se visualizará las herramientas para asignar las tareas, dando un nombre de descripción, establecer una fecha de vencimiento y asignarlo a una o varias personas que estén dentro del equipo.

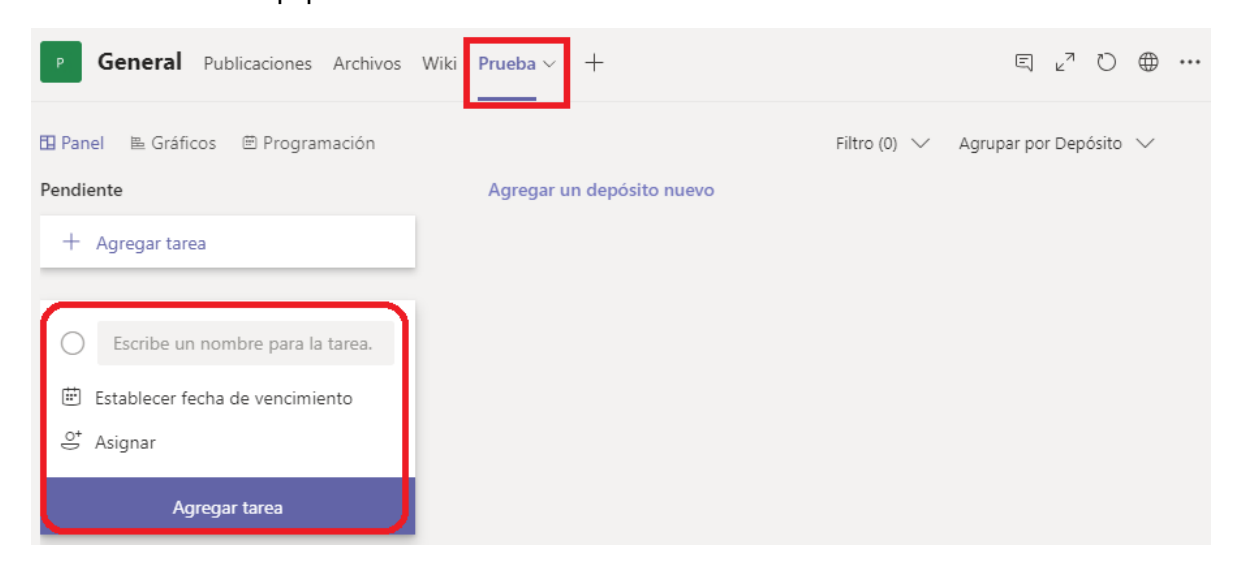

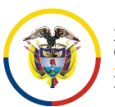

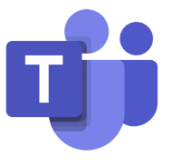

Si no se encuentra en un equipo, puede crear un equipo desde cero.

Seleccione **Equipos** y se da click en **Unirse a un equipo o crear uno** que se encuentra en la parte inferior, donde podrá crear su propio equipo o descubrir otros que ya existan.

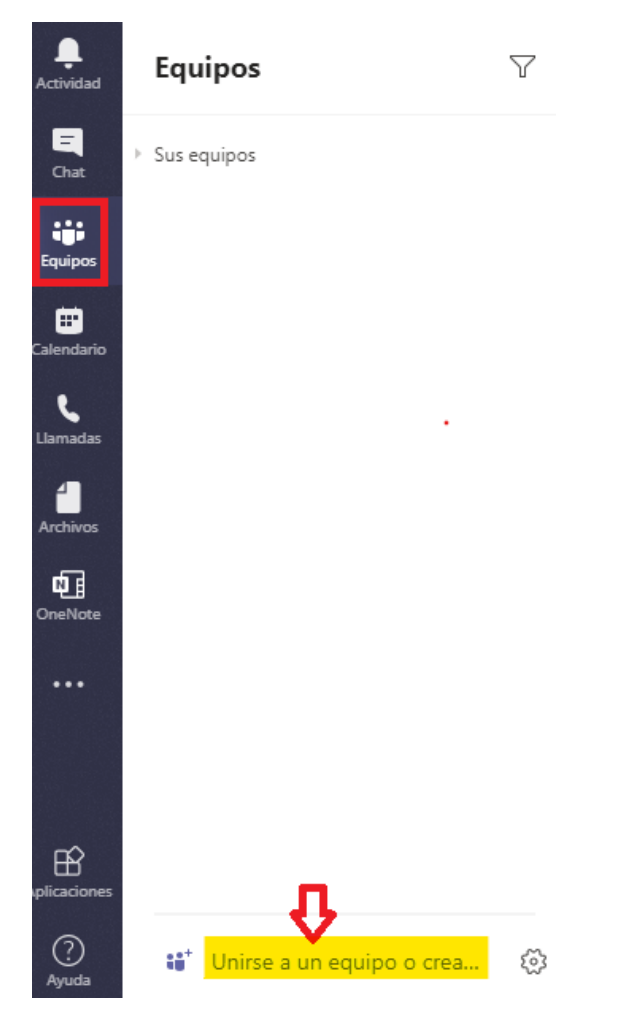

Después aparecerá una vista donde podrá crear un equipo nuevo o unirse a uno ya existente donde se dará click en **Crear equipo**

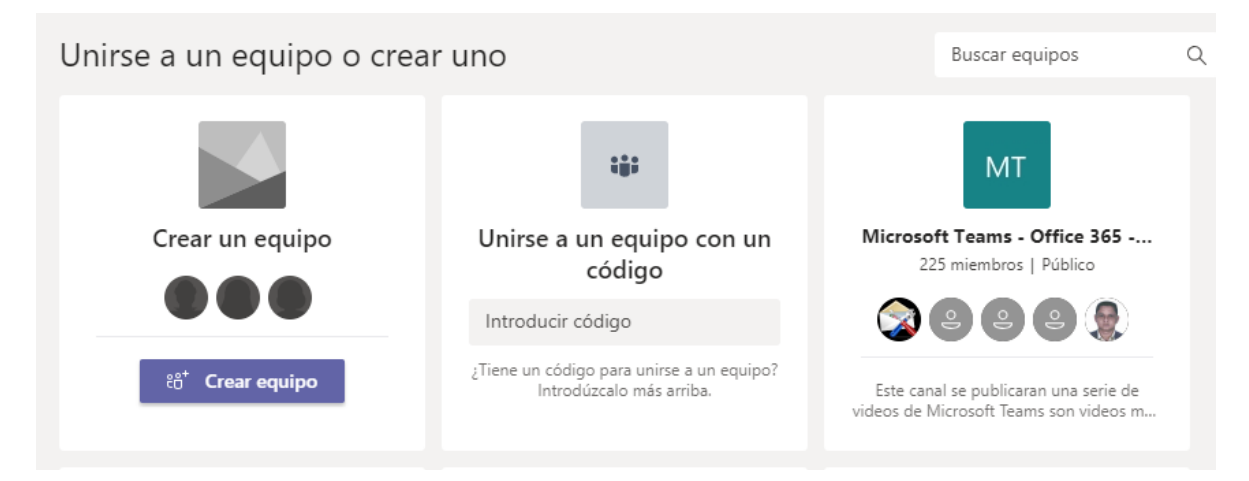

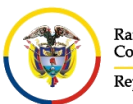

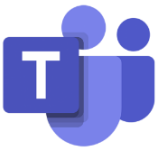

Luego veremos una ventana donde dará dos opciones **Crear un equipo desde cero** o **Crear desde…** (un equipo ya existente en Office 365), donde seleccionamos la primera opción.

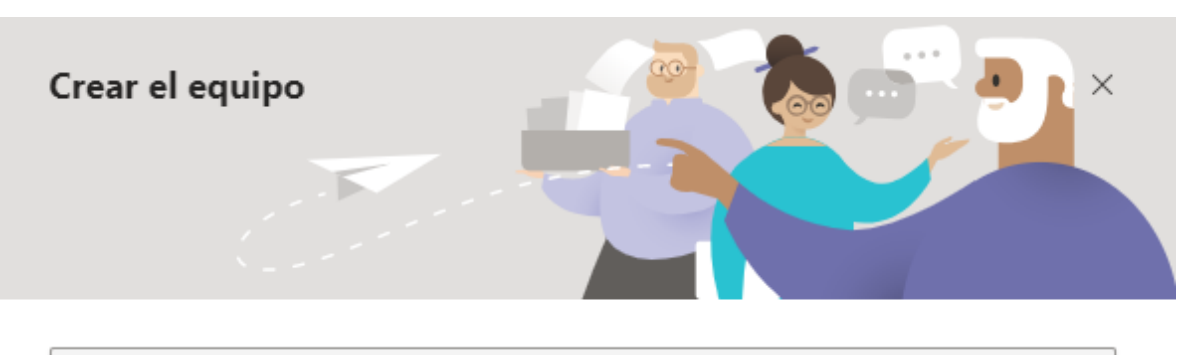

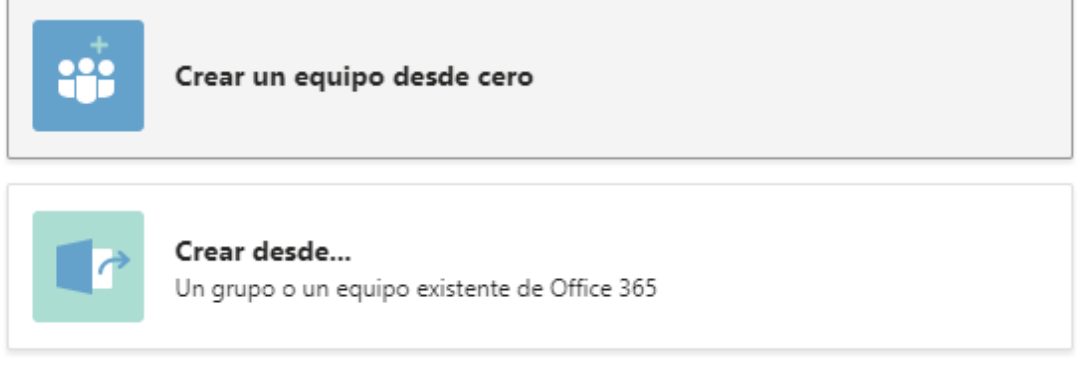

Luego nos preguntará **¿Qué clase de equipo será?** Seleccione **Privado** si quiere que los usuarios soliciten permiso para unirse o seleccione **Público** si quiere que cualquier persona de su organización pueda unirse

## ¿Qué clase de equipo será?

 $\times$ 

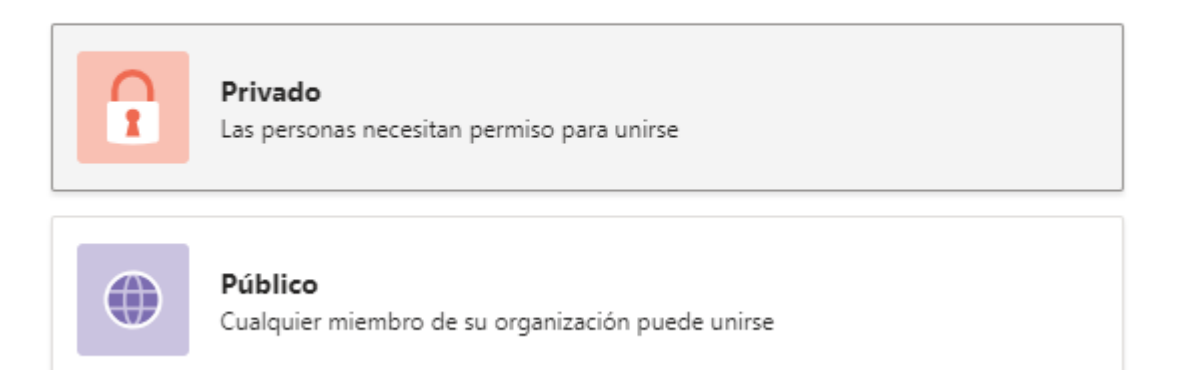

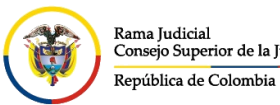

 $\overline{a}$ 

 $\overline{\left( \right. }% ,\left. \overline{\left( \right. \right. }% ,\left. \overline{\left( \right. \right. }% ,\left. \overline{\left( \right. \right. })\right)$ 

Atrás

 $\blacksquare$ 

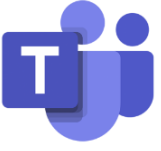

**Crear** 

Asigne un nombre a su equipo y una pequeña descripción del equipo si lo desea seguido de Cerrar para que el equipo se cree

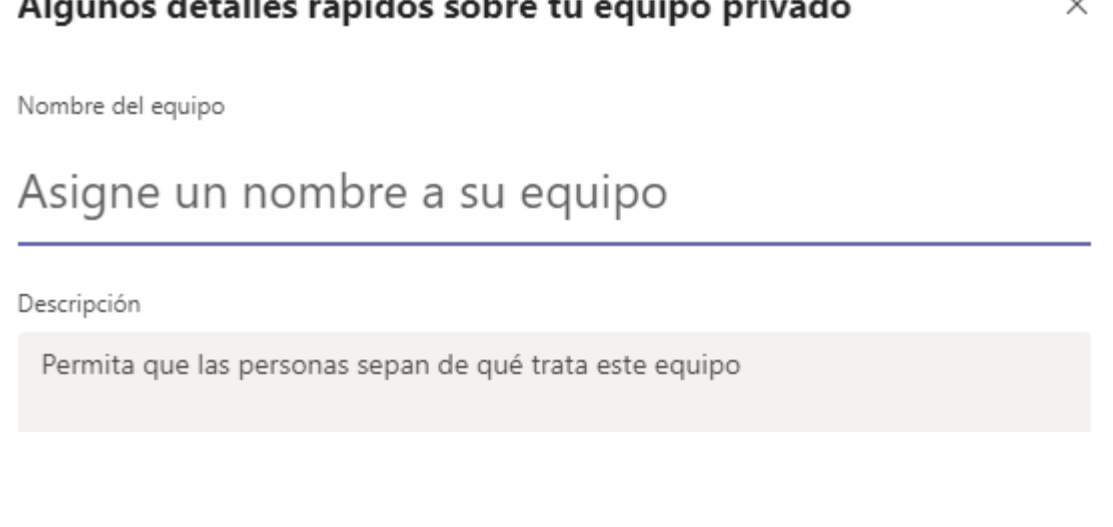

Puede agregar contactos, grupos o incluso grupos completos de contactos.

Si tiene que añadir a alguien que no pertenece a su organización, use su dirección de correo electrónico para invitarlo como invitado. Agregue un nombre para mostrar que sea fácil de recordar para esa persona también.

Cuando termine de agregar miembros, seleccione **Agregar** y después **Cerrar**.

## Agregar miembros a Prueba

Comience a escribir un nombre, una lista de distribución o un grupo de seguridad para agregarlos a su equipo. También puede agregar personas externas a su organización como invitados. Para ello, escriba sus direcciones de correo electrónico.

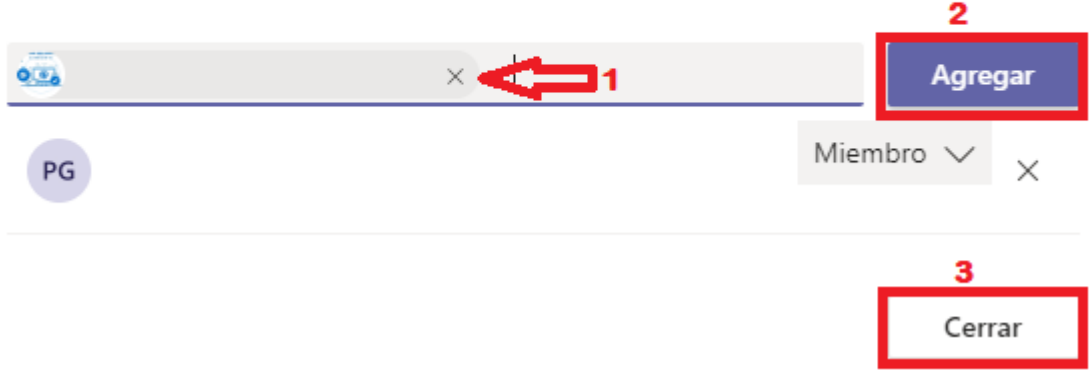

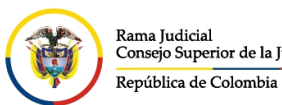

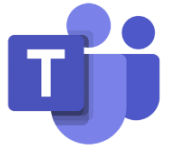

De forma predeterminada, cada equipo tiene un canal **General**, que es el canal adecuado para anuncios e información que necesita todo el equipo. Para agregar más canales

seleccione **Más opciones...** junto al nombre del equipo.

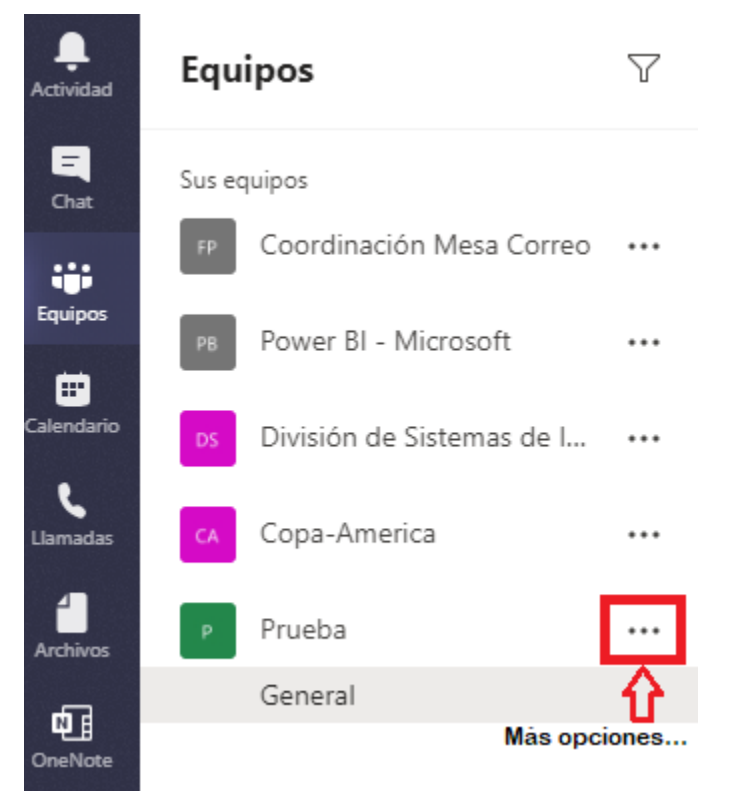

En la ventana emergente, salen varias opciones, en este caso vamos a seleccionar **Agregar canal.**

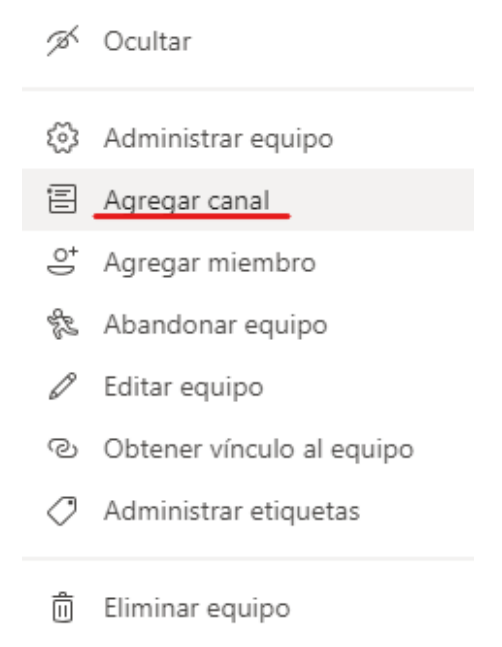

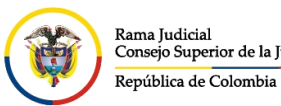

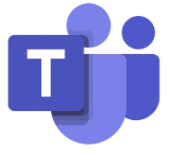

Primero escriba un nombre y una descripción para el canal (opcional). Puede crear un canal en torno a un tema, un proyecto, un nombre de departamento o lo que desee.

Seleccione **Mostrar automáticamente este canal en la lista de canales de todos** si quiere que este canal pueda verse automáticamente en la lista de canales de todos los integrantes del equipo y finaliza dando click en **Agregar**

 $\blacksquare$ 

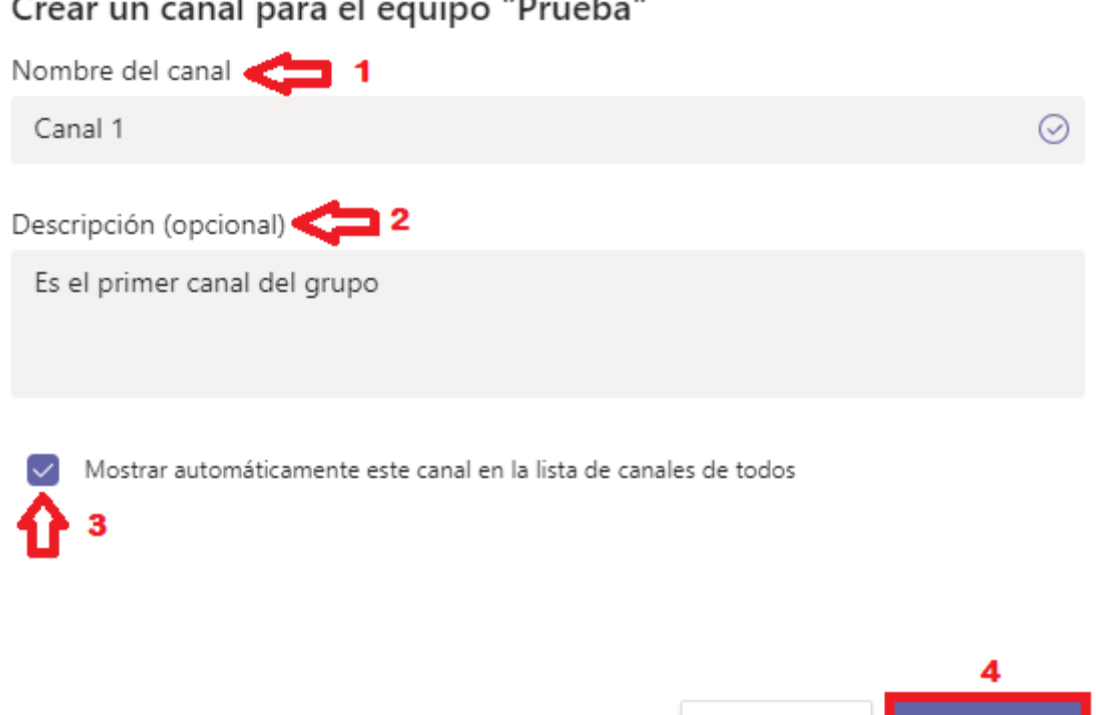

Y ya se puede visualizar el nuevo canal para que pueda ser utilizado por el equipo con respecto al nuevo tema a tratar.

Cancelar

Agregar

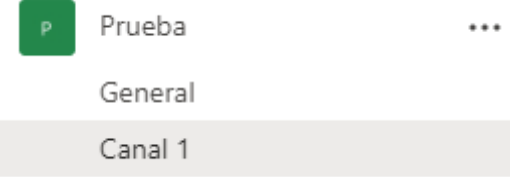